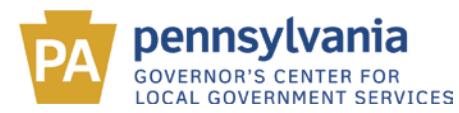

# **PA-TEDtrac County User Manual**

# **Contents**

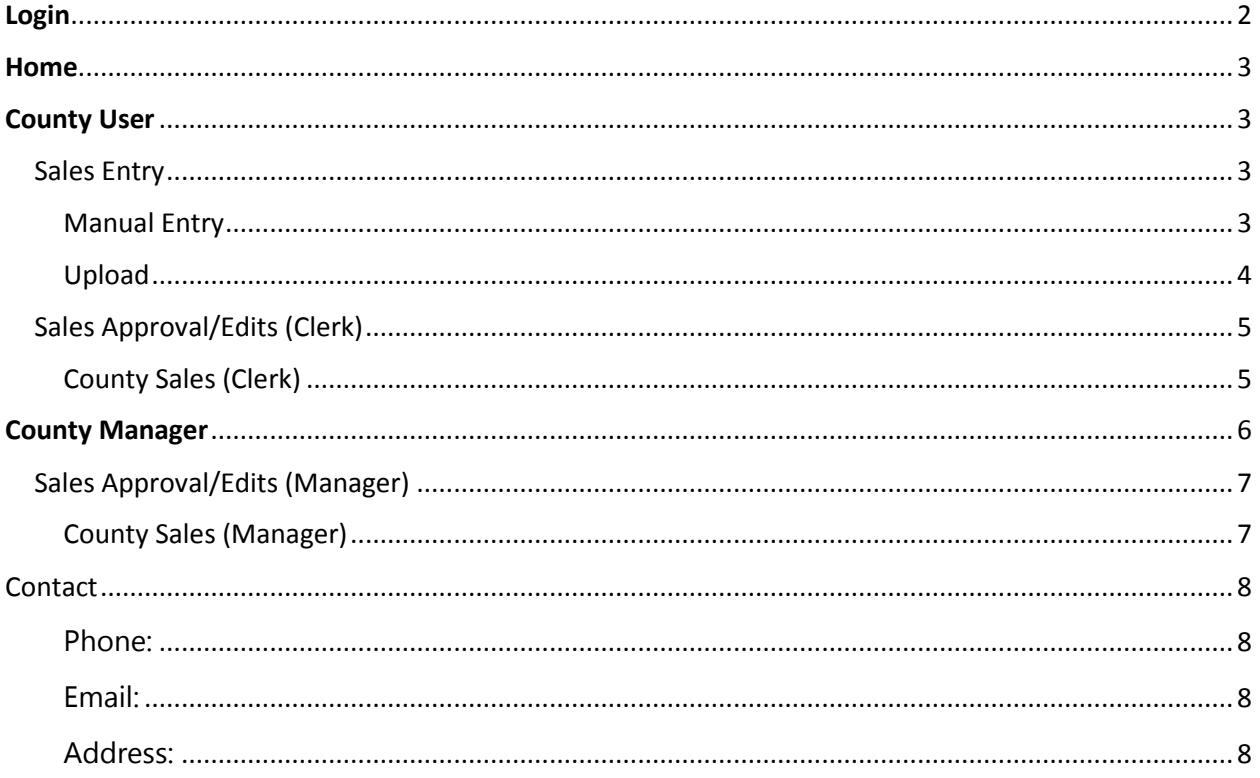

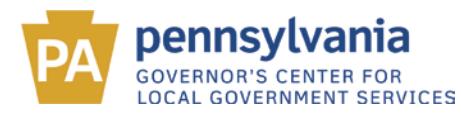

# <span id="page-1-0"></span>Login

To login, please go to: <http://apps.dced.pa.gov/patedtrac/>

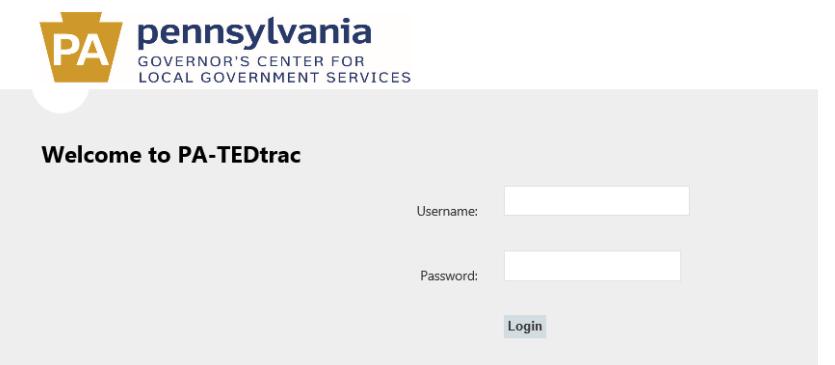

*Note: Your login credentials remain the same as when you logged into STEBtrac.*

- When logging in, please use **user\** in front of your username.
- If you **do not** have an account, please do the following:
	- o Go to [www.login.state.pa.us](http://www.login.state.pa.us/) and register for an account. After creating an account, please email the following information to [PA-TED@pa.gov](mailto:PA-TED@pa.gov)
		- **First AND Last Name**
		- **Username**
		- **Email address**
		- **-** County
		- **E** Clerk or Manager
		- **Telephone #**
	- o If you have **forgotten** your password, go to [www.login.state.pa.us](http://www.login.state.pa.us/) and select "Forgot Password".

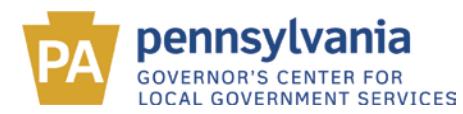

## <span id="page-2-0"></span>Home

Upon login, users will be redirect to the home screen. The home screen will display the username and county of the user that is logged in. The **Home** screen will also display any alerts posted by the STEB Administrators.

Example:

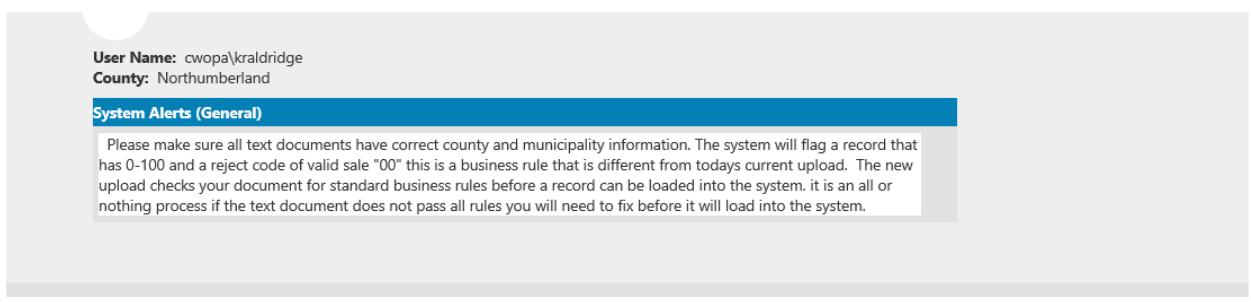

# <span id="page-2-1"></span>County User

## Menu Options (Clerk)

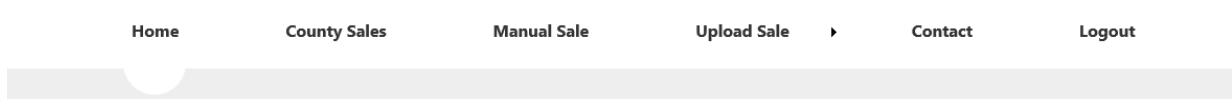

## <span id="page-2-2"></span>Sales Entry

The clerk has two options to upload sales.

- 1. Manual Entry
- 2. Upload *(preferred)*

#### <span id="page-2-3"></span>Manual Entry

- Select **Manual Sale** from the menu bar.
- Complete the manual sales entry form
	- o All fields must be filled before submitting a sale.
	- o All Parcel#'s must begin with the letter **P**.

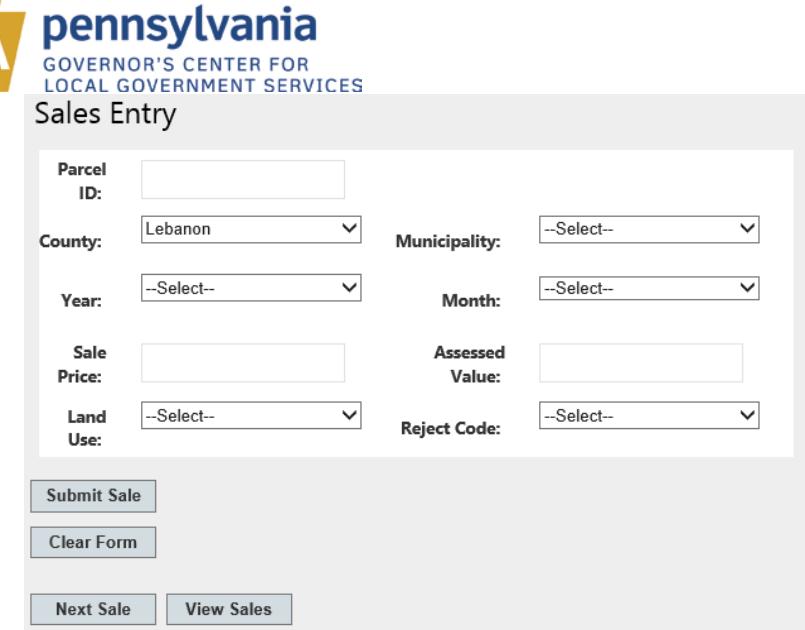

- Select **Next Sale** to enter more sales, or if complete go to next step.
- **Select View Sales** to review all the sales you have entered.

#### <span id="page-3-0"></span>Upload

- **Select Upload Sale** from the menu bar.
- **Browse to the document you wish to upload.**

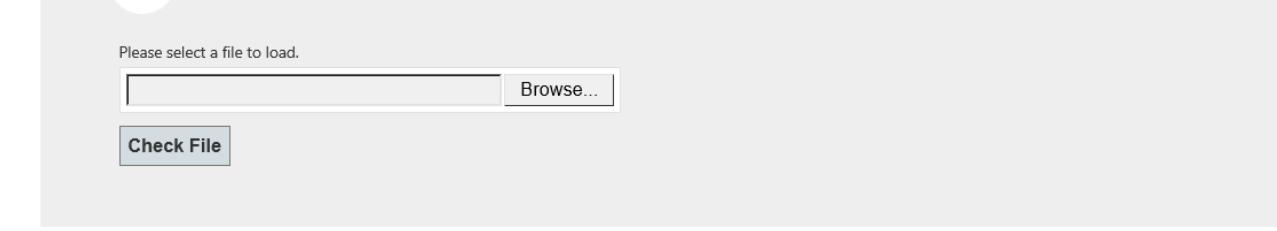

- Click **Check File**
	- **-** *Note: This step will check for any errors in your upload file.*

#### *Upload Errors*

If any errors are found, the document will not upload, until the errors are corrected. Please reference the **TED UPLOAD DOCUMENT**, for help in identifying your errors.

Error Example:

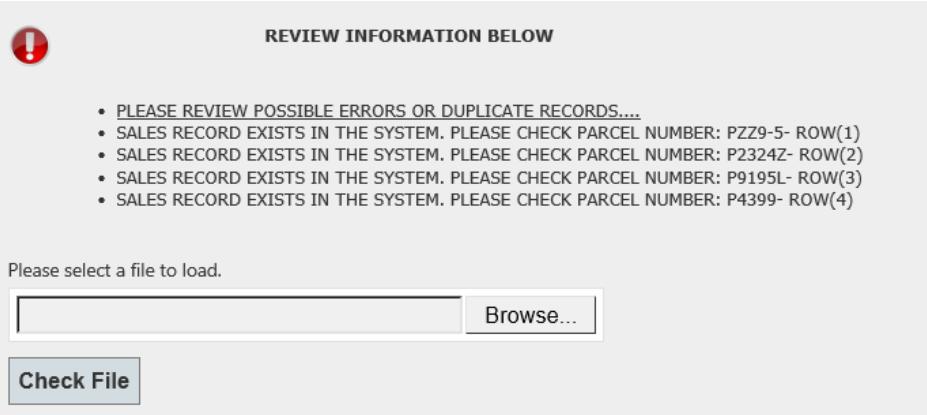

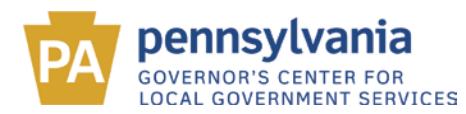

#### *Upload Approval*

If no errors are detected, your records will load and display in a grid. Please review all records that have been uploaded for accuracy.

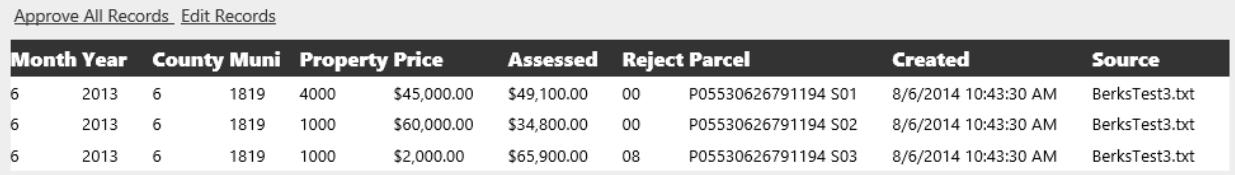

- **-** If you have any changes to make, please click **Edit Records** at this time. This will redirect you to the County Screen to edit records.
- **-** If you do not have any changes and wish to approve your records, to send them to your manager for approval, please click **Approve All Records** at this time. They will disappear from your view and be read for your Manager to approve.

#### *Upload Details Report*

If you wish to view all sales that you have uploaded, prior to approving them, there is a report that exports to an excel document that you can print off, to review all of your sales.

After an upload is complete, it will appear under **Upload Sales** in the **Upload Detail Report.**

The following excel report will export a text version of the source file converting ID's to text. If the file has been loaded to Steb Trac System transfer will = True BerksTest3.txt ▽

**Export Report** 

Reports can be exported by selecting the file you uploaded and clicking **Export Report**.

## <span id="page-4-0"></span>Sales Approval/Edits (Clerk)

To view all county sales that have been entered and not yet approved, go to the menu bar and Select **County Sales**.

#### <span id="page-4-1"></span>County Sales (Clerk)

For Sales that were not immediately approved by the clerk after upload or were manually entered, this is the screen where the clerk can edit and Approve Sales. Note: It is necessary for the clerk to approve their sales. If a clerk does not approve their sales, the manager will not be able to view them for their approval.

There are two methods of filtering records to view them. The user can sort by Municipality, or if they know the Parcel#, they can sort by a specific record.

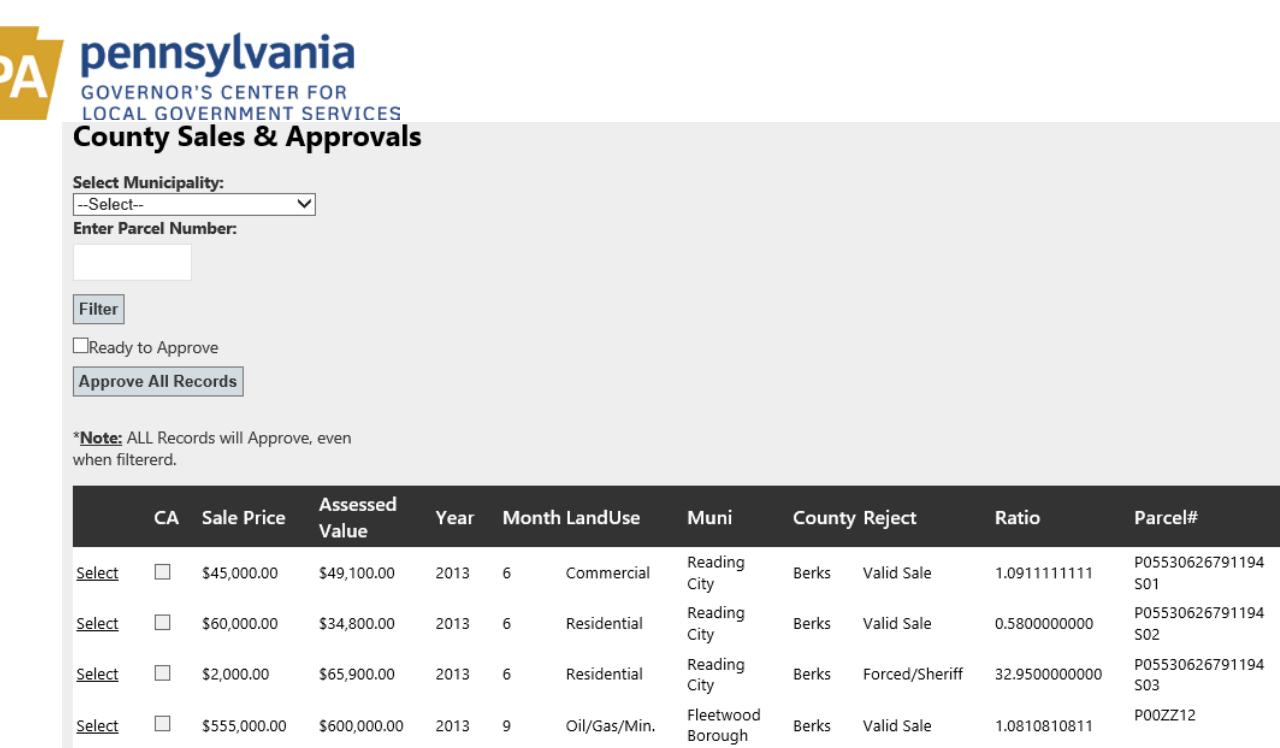

**Clerk Approval** – to approve the records, check the box next to "Ready to Approve" and then click the **Approve All Records** box. Note: ALL Records will approve, even when filtered – please make any/all edits prior to approving. Records will no longer be able to viewed, upon approval, except to the County Manager.

**Edit Record:** To edit any information on a record (Prior to approval), click select next to record to be edited. This will redirect you back to the Manual Screen. You will be able to edit all fields EXCEPT Parcel# that cannot be edited. Click submit and your sale will update.

# <span id="page-5-0"></span>County Manager

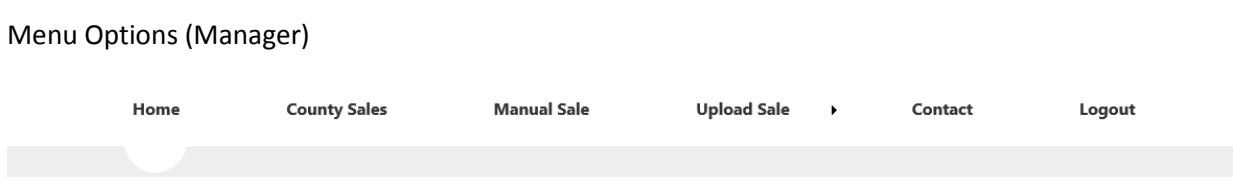

Managers have the same view as County Clerks. It is not necessary for the County to Manager to use the **Manual Sale** or the **Upload Sale** screens. They are available however, in the event that the County Clerk is not available, and the County Manager wished to do sale entries. For instructions to use those two screens, please visit the section under the Clerk section above, for instructions.

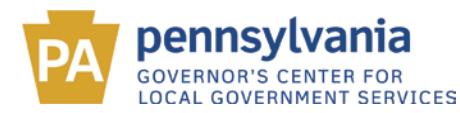

## <span id="page-6-0"></span>Sales Approval/Edits (Manager)

To view all county sales that have been entered and not yet approved, go to the menu bar and Select **County Sales**.

## <span id="page-6-1"></span>County Sales (Manager)

To approve sales to be sent to the TED Staff at DCED, the County Manager will need to approve sales entered by their County. The Manager will be able to view ALL unapproved, submitted sales in the **County Sales** screen.

Records can be filtered by Municipality and by Parcel Number.

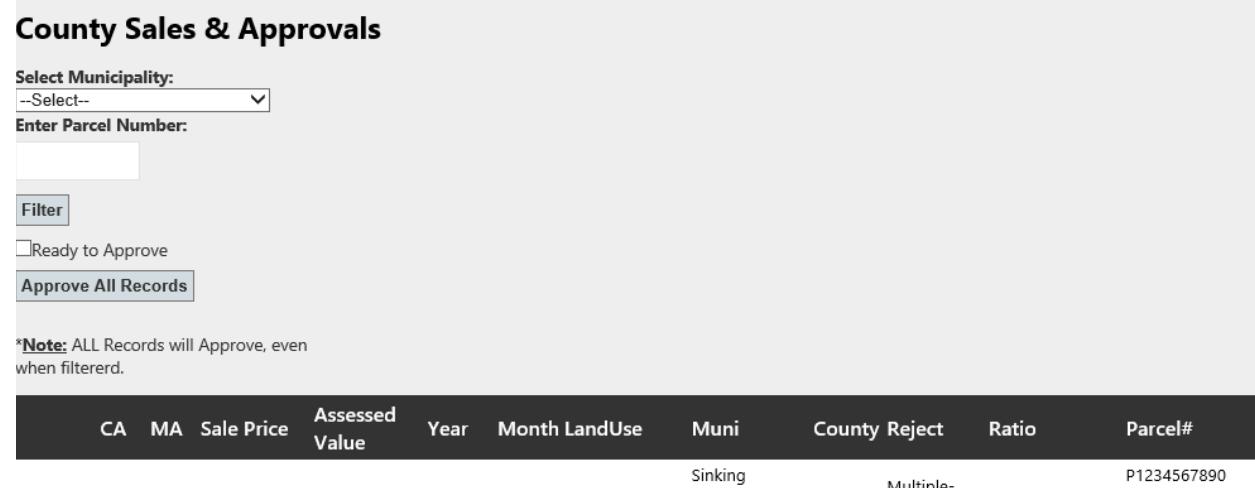

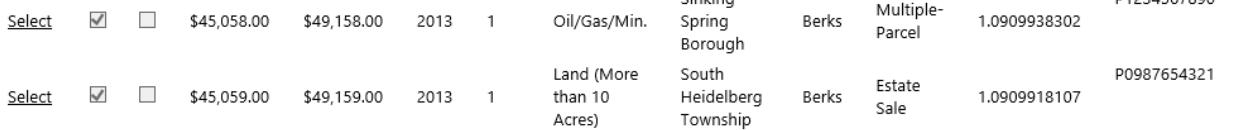

The column "CA" that has the boxes check shows that a Clerk has entered and approved them. They are now waiting for Manager Approval. *A manager can still view approve without the Clerk Approval box being checked.*

**Manager Approval** – to approve the records, check the box next to "Ready to Approve" and then click the **Approve All Records** box. Note: ALL Records will approve, even when filtered – please make any/all edits prior to approving. Records will no longer be able to viewed, upon approval, except to the County Manager.

**Edit Record:** To edit any information on a record (Prior to approval), click select next to record to be edited. This will redirect you back to the Manual Screen. You will be able to edit all fields EXCEPT Parcel# that cannot be edited. Click submit and your sale will update.

**NOTE**: Both the Manual and Upload Screens are available in the Manager view, in the event that the Manager needs to go in and act on behalf of the Clerk.

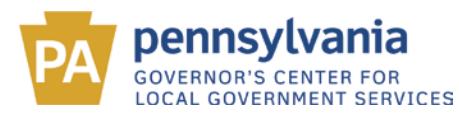

**\*NOTE: Once all sales have been approved, they will no longer be in view and be available to the TED staff for their approval.**

## <span id="page-7-0"></span>**Contact**

If you require assistance, please contact the TED staff:

<span id="page-7-1"></span>Phone:

**Main:** 717-787-5950

<span id="page-7-2"></span>Email:

**Support:** [PA-TED@pa.gov](mailto:PA-TED@pa.gov)

<span id="page-7-3"></span>Address:

Department of Community & Economic Development Tax Equalization Division Commonwealth Keystone Building 400 North St., 4th Floor Harrisburg, PA 17120